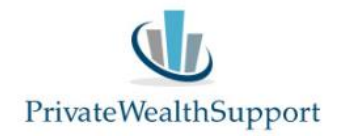

## **Instructie gebruik van de 'Scenario-Vergelijker' in de Private Wealth Navigator**

Met de 'Scenario-Vergelijker' kunt u in de Private Wealth Navigator tot 5 berekeningen 'fixeren' en de uitkomsten met elkaar (grafisch) vergelijken. De Scenario-Vergelijker is bij uitstek geschikt om effecten van wijzigingen 'live' met uw klant door te nemen.

Hoe werkt de Scenario-Vergelijker?

## **Stap 1**

Navigeer naar de tab 'SV' en activeer vervolgens de knop 'Scenario's:

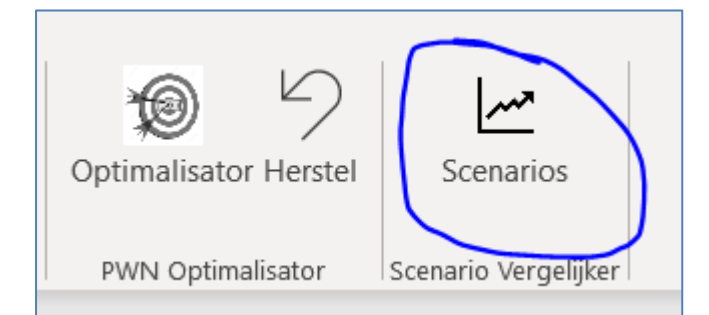

## **Stap 2**

Kies vervolgens in welk scenario u het **huidige** resultaat uit de PWN doorrekening wilt vastleggen en klik op 'Uitvoeren'.

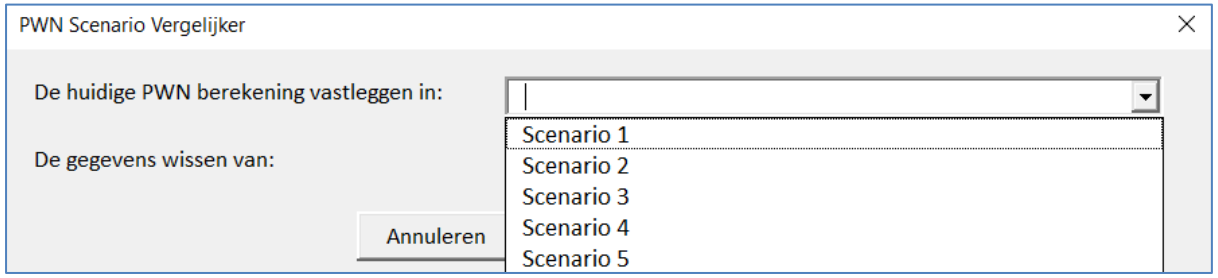

De uitkomst van de huidige doorrekening wordt vervolgens in het betreffende scenario geplaatst. Daarbij worden de reeksen die de ontwikkeling van het **haalbare NBI**, de **spaar- en beleggingstegoeden** en het **totaal netto vermogen** vastgelegd.

Zo kunt u tot 5 doorrekeningen uit de PWN vastleggen en vergelijken. Met de optie 'De gegevens wissen van' kunt u indien gewenst alle of één van de vastgelegde doorrekeningen weer wissen.

Aan de rechterzijde op het tabblad SV zijn de reeksen zichtbaar en kunt u ook desgewenst een andere naam geven aan de scenario's:

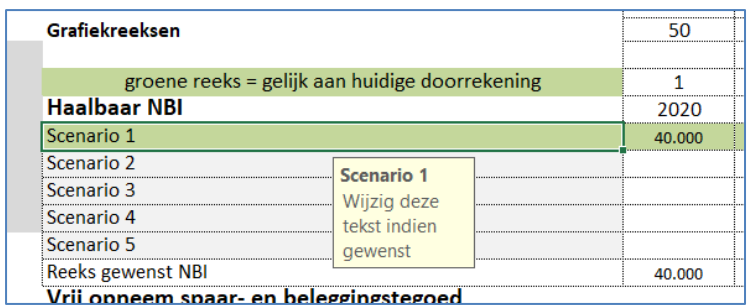

De in het groen gearceerde reeksen hebben een gelijke uitkomst aan de **huidige** doorrekening van de PWN. Zo houdt u overzicht welke scenario's afwijken van de huidige doorrekening.

Onder de reeksen kunt u desgewenst aangeven welke mutaties en/of onderwerpen u in een bepaald scenario heeft verwerkt:

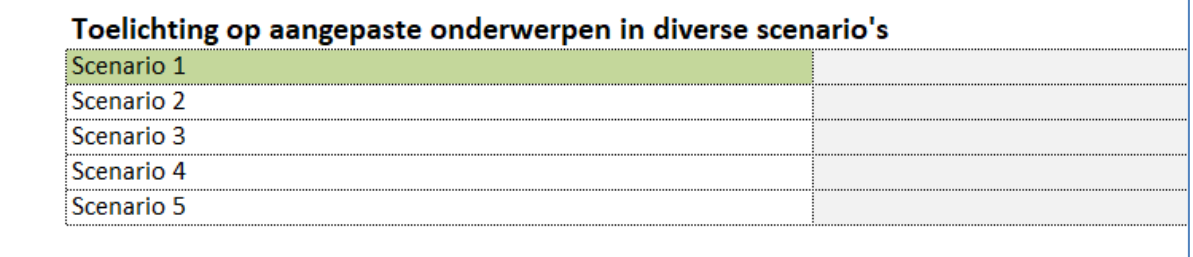

U kunt de grafieken printen en/of kopiëren met de Print en Maak Kopie knoppen in de PWN werkbalk:

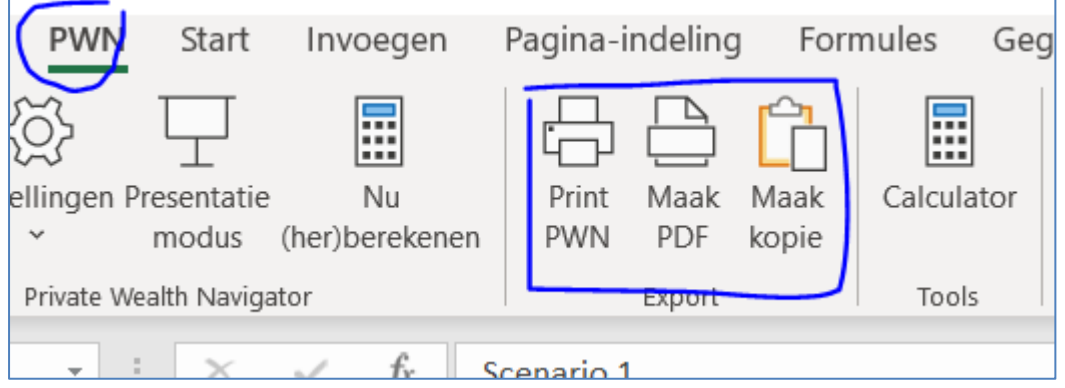

We hebben ook een korte video-demonstratie gemaakt over de Scenario-Vergelijker: [Video](https://youtu.be/XOGycNN1h0A)

Heeft u nog vragen of opmerkingen? Neemt u dan gerust contact op!

PrivateWealthSupport BV

0299-646929